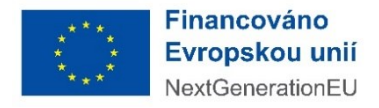

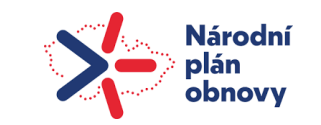

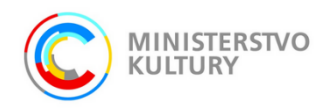

# **Praktické pokyny k vyplnění závěrečné monitorovací zprávy v Dotačním portále Ministerstva kultury**

Závěrečná monitorovací zpráva (dále jen ZMZ) se podává v Dotačním portále Ministerstva kultury (dále jen DPMK) na záložce **Realizace projektu**. Po vyplnění záložek nezapomeňte uložit vyplněné údaje modrým tlačítkem **Uložit** nebo **Uložit a zpět** v levé horní části stránky. **Ukládejte po každé úpravě**, při přechodu na jinou záložku, se provedené změny na stávající záložce **NEULOŽÍ!**

Záložka **Realizace projektu** je rozdělena do dvou částí:

- Účetní doklady (tuto záložku nevyplňujete)
- Monitorovací zprávy

### **Monitorovací zpráva**

Pro vyplnění a následné podání ZMZ přejděte na kartu Monitorovací zprávy, vyberte Typ **Závěrečná monitorovací zpráva (jednoleté)** a klikněte na tlačítko Nová MZ. Otevře se samostatný formulář.

Formulář v záložce Realizace projektu je společný pro všechny výzvy MK, proto některé záložky nebudete vyplňovat. Systém by měl podat monitorovací zprávu i přesto, že nevyplníte některé záložky. Faktury, výpisy z účtu nebo prezenční listiny nenahráváte, ale archivujete pro případ kontroly auditních orgánů.

### **Vyplňujete pouze tyto záložky**:

• **záložky č. 3, 4, 9, 12, 17 a 18.**

## **Záložka č. 3**

**3.1. Údaje o projektu** – zkontrolujte, že se základní údaje načetly správně.

**Vyplňujete Místo realizace v ČR** – města či více měst a obcí přidáte přes +PLUS vpravo nahoře vyberete z číselníku obcí.

### **3.2. Monitorovací zpráva**

Monitorované období – začátek \* / Monitorované období – konec \* – **uveďte data realizace projektu**.

### **3.3. Příjemce dotace**

Údaje zkontrolujte, nenačtené údaje vyplňte nebo opravte přes modrou ikonku detailu. Vždy po vyplnění nezapomeňte Uložit a zpět.

**Všechny údaje** – jméno, příjmení, datum narození a bydliště – jsou **povinné**: Statutární orgán (vyplňte jméno, příjmení, datum narození a bydliště statutárního orgánu příjemce dotace), Oprávněná osoba (vyplňte jméno, příjmení, datum narození a bydliště osoby jednající za projekt, ať již z pozice statutárního orgánu nebo na základě plné moci) a Zhotovitel zprávy (uveďte jméno, příjmení, telefonní číslo a e-mail osoby, která zprávu zhotovila včetně data vyhotovení zprávy –

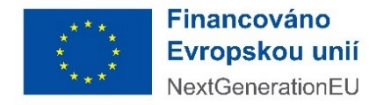

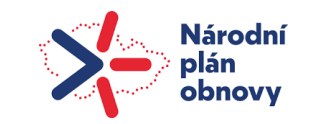

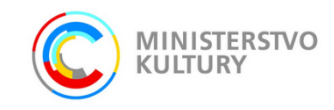

nemusí se nutně shodovat s datem podání, jedná se o datum faktického vyplnění údajů – kontaktní údaje na zhotovitele zprávy jsou mimořádně důležité při kontrole ZMZ).

## **Záložka č. 4 Cíle a indikátory**

Cíl = Cílem všech projektů této výzvy je podpora vzdělávání v rámci magisterských a doktorských výukových programů vysokých škol zaměřených na oblast kulturní a kreativní tvorby prostřednictvím hostování zahraničních lektorů. Cílem je zvýšit motivaci studentů uměleckých a kreativních oborů vysokých škol získávat vzdělání v těchto oborech prostřednictvím síťování s renomovanými odborníky světového významu, obohatit výuku o zkušenosti těchto lektorů a rozvíjet dovednosti profesionálů v kulturních a kreativních odvětvích prostřednictvím vysokoškolského vzdělávání.

V Seznamu indikátorů stanovených ve výzvě/rozhodnutí vyplníte opět přes ikonku **+ Nový Indikátor** – vyberete jedinou možnost **Počet podpořených osob.** 

Cílová hodnota\* je počet osob stanovený Rozhodnutím, Dosažená hodnota ve sledovaném období\* je celkový počet podpořených osob. Komentář je nepovinný. Nezapomeňte Uložit a zpět.

Počet podpořených osob mezi 15-29 lety – přímo do evidovaného pole uvedete celkový počet osob s ohledem na pohlaví. Uložit.

## **Záložka č. 9 Publicita**

Vyplňte "Popis zajištění povinné publicity a komunikační aktivity směrem k cílové skupině i k veřejnosti" a připojte přílohy (nejméně 1 ks) s viditelným umístěním všech tří log – prvků povinné publicity (odst. 21 Rozhodnutí). Uložit

## **Záložka č. 12 Dopady projektu**

Uveďte informace o plnění podmínek významně nepoškozovat uvedených v rozhodnutí – vyplníte textové pole vlastními slovy. "Významně nepoškozovat" se rozumí nepodporování nebo neprovádění hospodářských činností, které významně poškozují jakýkoli environmentální cíl ve smyslu článku 17 nařízení Evropského parlamentu a Rady (EU) 2020/852 (nařízení o taxonomii EU). Pro inspiraci zde uvádíme návrh možné textace:

Výstupy projektu a činnosti vedoucí k jejich dosažení, na něž se vztahuje požadavek environmentální udržitelnosti a principu "významně nepoškozovat" (DNSH), splňují dané podmínky a jsou v souladu se zásadou "významně nepoškozovat" ve smyslu článku 17 nařízení Evropského parlamentu a Rady (EU) 2020/852 ze dne 18. června 2020 o zřízení rámce pro usnadnění udržitelných investic a o změně Nařízení (EU) 2019/2088 (tzv. "nařízení o taxonomii EU").

Odpovězte dále na tři doplňující otázky: zaškrtněte, pokud je odpověď ANO, v takovém případě vyplňte související textová pole. Je velmi pravděpodobné, že u projektů v této výzvě, nevyberete zaškrtnutím žádnou ze tří možností. Nezapomeňte Uložit.

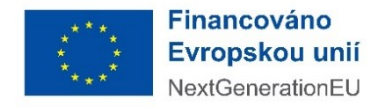

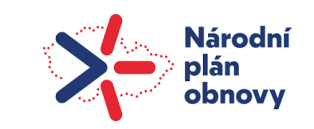

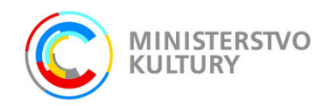

# **Záložka č. 17 Čestné prohlášení příjemce dotace**

Po pečlivém přečtení zaškrtněte Potvrzuji čestné prohlášení.

## **Záložka č. 18 Přílohy**

Přes + Přidat dokument připojíte externí přílohy. Povinně připojíte: **Výkaz podpořených osob, Formulář vyúčtování, Šablona závěrečné zprávy, Čestné prohlášení k vyloučení střetu zájmů, Čestné prohlášení k vyúčtování dotace, 2x Vygenerovaná Monitorovací zpráva (podepsaná a bez podpisu).** V případě, že monitorovací zprávu podává osoba k tomuto úkonu zplnomocněná přiložíte také **Plnou moc**.

- 1. Příloha: **Výkaz podpořených osob** (šablona i pokyny k vykazování podpořených osob jsou ke stažení na stránkách výzvy zde: [https://mk.gov.cz/hostovani-zahranicnich-lektoru-vs-ii\)](https://mk.gov.cz/hostovani-zahranicnich-lektoru-vs-ii).
- 2. Příloha: **Formulář vyúčtování** (šablona je ke stažení na stránkách výzvy zde: [https://mk.gov.cz/hostovani-zahranicnich-lektoru-vs-ii\)](https://mk.gov.cz/hostovani-zahranicnich-lektoru-vs-ii).
- 3. Příloha: **Šablona závěrečné zprávy** bude podepsána kvalifikovaným elektronickým podpisem nebo bude ověřena podpisem s autorizovanou konverzí (provádí např. Czech POINT), podepisuje statutární orgán (rektor) nebo osoba oprávněná na základě plné moci (šablona je ke stažení na stránkách výzvy zde: [https://mk.gov.cz/hostovani-zahranicnich-lektoru-vs-ii\)](https://mk.gov.cz/hostovani-zahranicnich-lektoru-vs-ii).
- 4. Příloha: **Čestné prohlášení k vyloučení střetu zájmů** bude podepsáno kvalifikovaným elektronickým podpisem nebo bude ověřený podpis s autorizovanou konverzí (provádí např. Czech POINT), podepisuje statutární orgán (rektor) nebo osoba oprávněná na základě plné moci (šablona je ke stažení na stránkách výzvy zde: [https://mk.gov.cz/hostovani](https://mk.gov.cz/hostovani-zahranicnich-lektoru-vs-ii)[zahranicnich-lektoru-vs-ii\)](https://mk.gov.cz/hostovani-zahranicnich-lektoru-vs-ii).
- 5. Příloha: **Čestné prohlášení k vyúčtování dotace** bude podepsáno kvalifikovaným elektronickým podpisem nebo bude ověřený podpis s autorizovanou konverzí (provádí např. Czech POINT), podepisuje statutární orgán (rektor) nebo osoba oprávněná na základě plné moci (šablona je ke stažení na stránkách výzvy zde: [https://mk.gov.cz/hostovani](https://mk.gov.cz/hostovani-zahranicnich-lektoru-vs-ii)[zahranicnich-lektoru-vs-ii\)](https://mk.gov.cz/hostovani-zahranicnich-lektoru-vs-ii).
- 6. Příloha: **Plná moc** pouze v případě, že monitorovací zprávu podává osoba k tomuto úkonu zplnomocněná. V případě, že jde o tutéž osobu, která podávala i žádost, lze použít totožnou plnou moc jako při podání žádosti. V případě, že jde o jinou osobu, je nutné nahrát plnou moc této osoby. V obou případech je postup stejný: Typ = Jiný dokument, Druh = Soubor, Název = "Reg. číslo projektu" Plná moc (např. 0316003333 Plná moc). I tato elektronická příloha musí být podepsána kvalifikovaným elektronickým podpisem nebo ručně s následným úředním ověřením podpisu a autorizovanou digitální konverzí dokumentu.
- 7. Příloha: **Vygenerovaná Monitorovací zpráva** po připojení všech externích příloh na závěr vygenerujete samotnou Monitorovací zprávu: + Přidat dokument, Typ = *Monitorovací zpráva*, Druh = Šablona, OK Vygeneruje se PDF soubor s názvem Monitorovací zpráva, který si stáhnete do počítače, necháte elektronicky podepsat statutárním orgánem nebo osobou zplnomocněnou podávat monitorovací zprávu a elektronický originál podepsaný

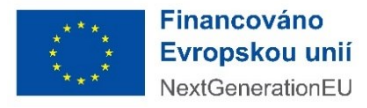

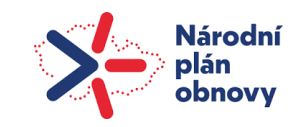

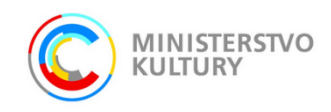

kvalifikovaným elektronickým podpisem vložíte do Příloh obdobným postupem: + Přidat dokument, Typ = Monitorovací zpráva podepsaná, Druh = Soubor, Název = "Reg. číslo projektu" Závěrečná monitorovací zpráva (např. 0316003333 Závěrečná monitorovací zpráva), OK. V případě, že nedisponujete kvalifikovaným elektronickým podpisem, soubor Monitorovací zprávy stažený do počítače si vytisknete a opatříte jej legalizací podpisu a necháte jej převést zpět do elektronické podoby pomocí autorizované digitální konverze. (Obě služby poskytuje za poplatek na počkání CzechPoint viz https://www.czechpoint.cz/public/verejnost/sluzby/ - Konverze, Legalizace.) V přílohách tak

budete mít dva dokumenty monitorovací zprávy – bez podpisu (typ Monitorovací zpráva) a podepsanou (typ Monitorovací zpráva podepsaná).

V případě, že po vygenerování přílohy Monitorovací zpráva před podáním zjistíte, že je třeba udělat jakoukoliv úpravu, nebo systém při podání nahlásil chybu a je potřeba oprava, nezapomeňte úpravy Uložit (jinak se nepropíšou), odstranit z Příloh modrým kolečkem mínus ve sloupci Odstranit dříve vygenerovanou nebo nahranou Monitorovací zprávu a opakovat celý proces vygenerování Monitorovací zprávy do příloh, včetně podepsání a připojení podepsané zprávy. Uloženou Závěrečnou monitorovací zprávu podáváte stisknutím tlačítka v horní modré liště **nejpozději 30. 6. 2024**!